## 目 次

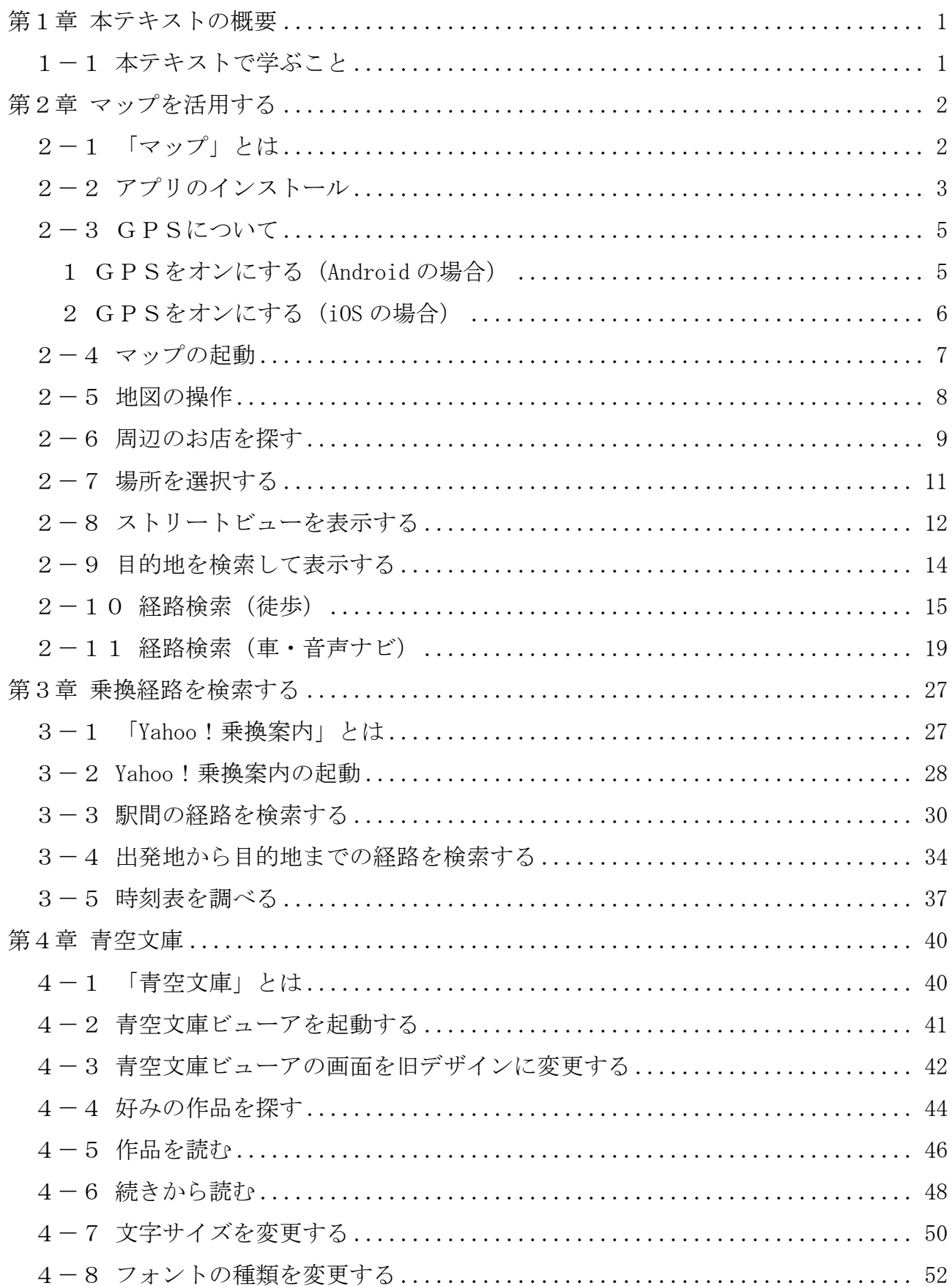

テキストの画面環境

- $\cdot$  Pixel 5 (Android 11.0)
- ・OPPO Reno3 A(Android 11.0)
- ・P20 lite(Android 9.1.0)
- ・OPPO Reno A(Android 9.0)
- $\cdot$  iPhone (iOS 14.4.1)

## 第1章 本テキストの概要

## 1-1 本テキストで学ぶこと

本テキストでは、主に旅行に関する次のアプリやサービスの内容を学びます。

- ・地図関連サービス (マップ)
- 
- 

・乗換経路の検索 (Yahoo!乗換案内)

・無料で本を読む (青空文庫ビューア)

以下はスクリーンショットです。

### 地図関連サービス 乗換経路の検索

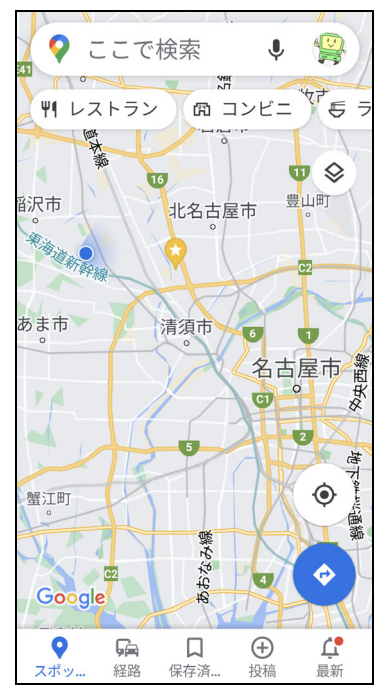

#### 検索結果  $\bullet \quad :$ K₿ ※ほかに候補地があります。

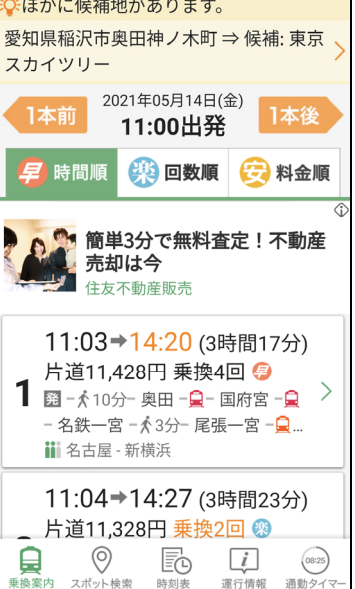

### 無料で本を読む

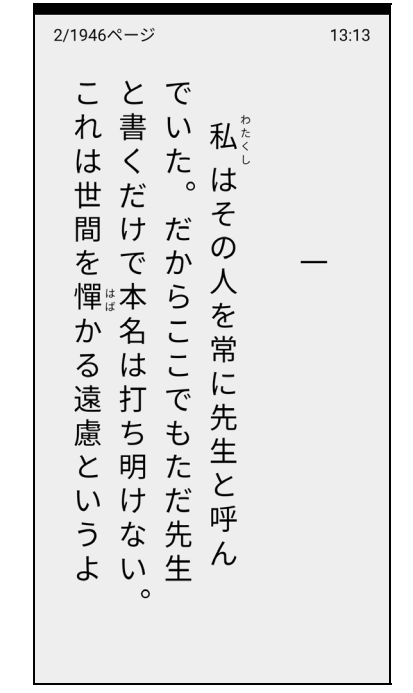

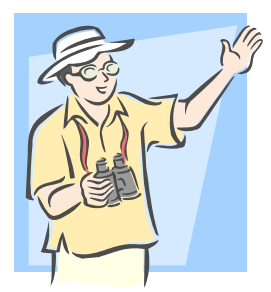

次章から順に学んでいきましょう!

# 第2章 マップを活用する

本章では、地図アプリ「マップ」を使って、車、徒歩、または公共交通機関を 使った経路案内(ナビ)の手順を学びます。

## 2-1 「マップ」とは

 地図アプリ「マップ」は、地図に関連するいろいろな機能を持ったアプリです。 次の目的に利用できます。

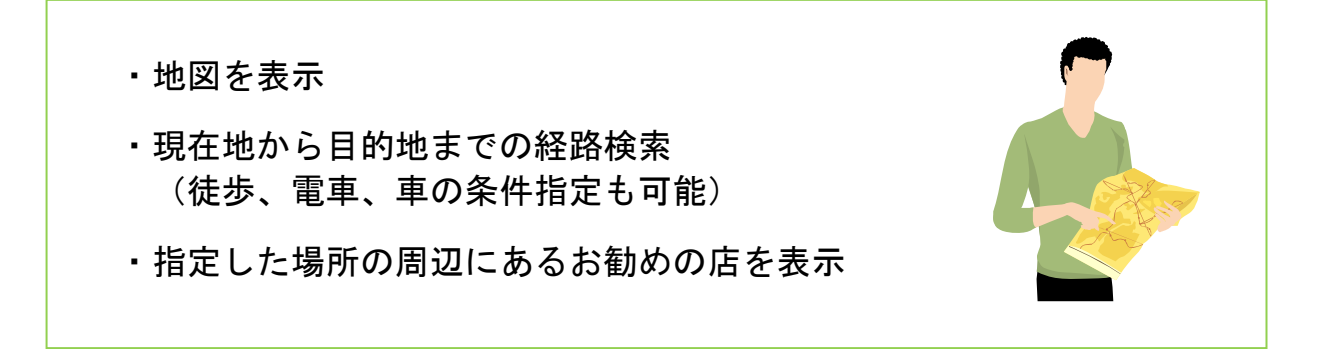

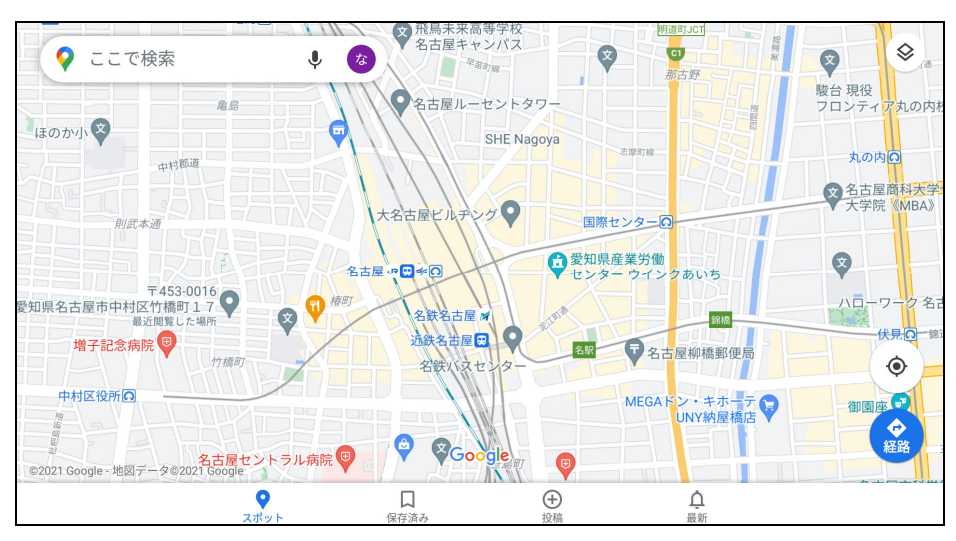

<マップの画面>

次ページから手順に沿って見ていきましょう。

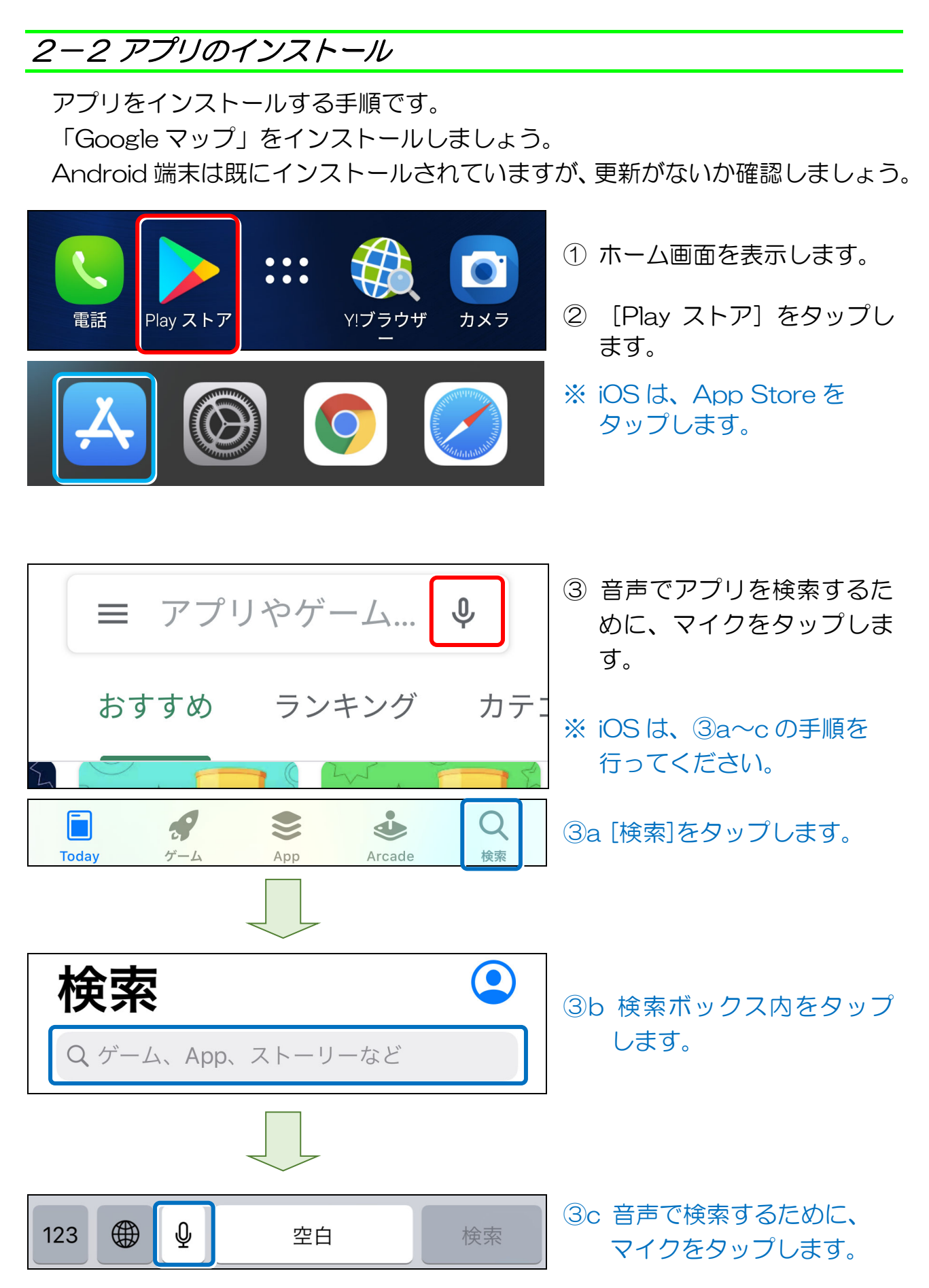

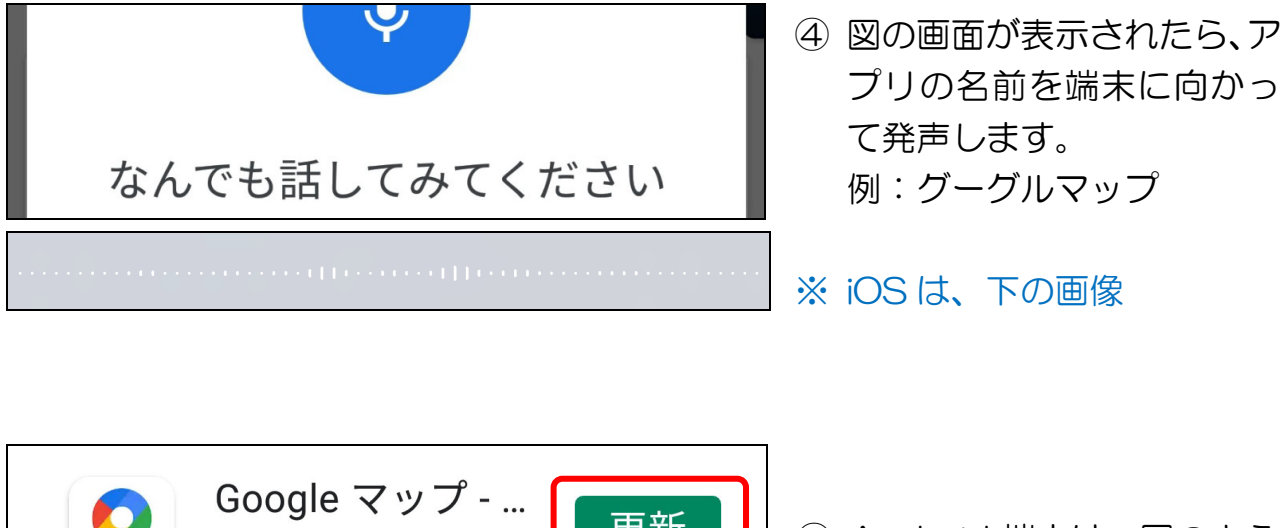

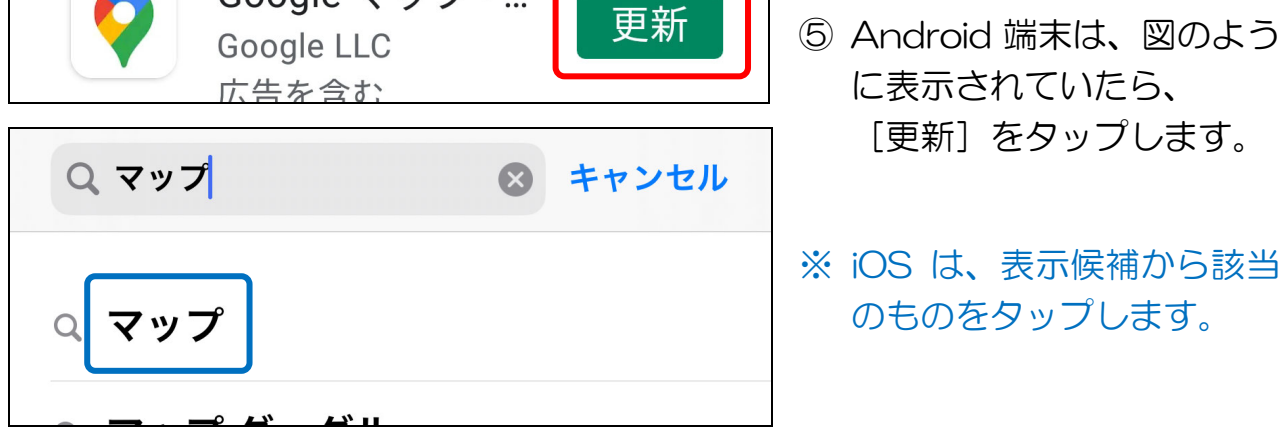

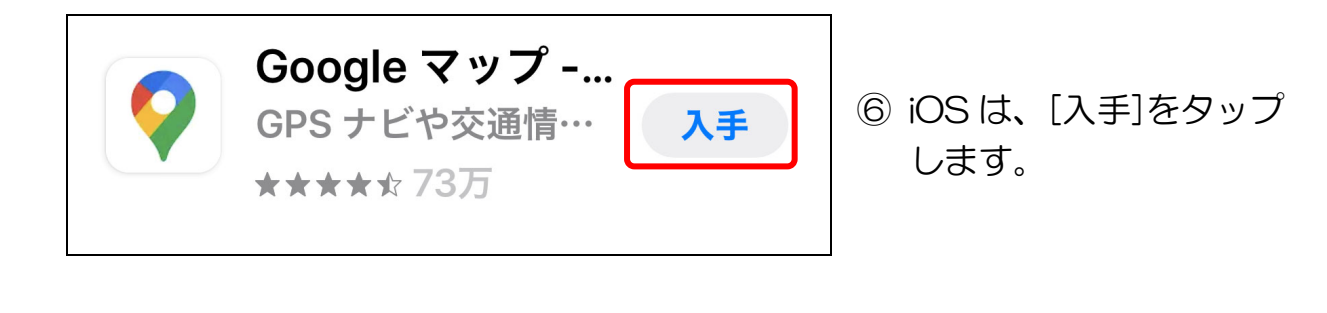

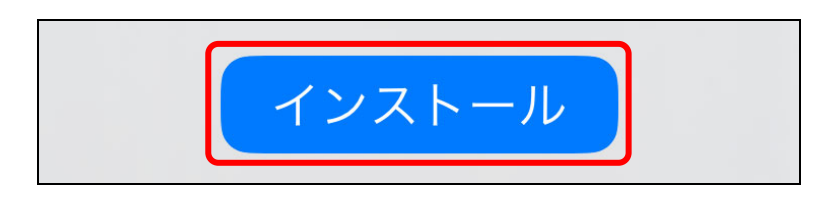

- ⑦ iOS は、[インストール]を タップします。
- ※ 「開く」と表示されたら、 完了です。

## ● ホーム画面に戻る

① く [バック]をタップして、端末のホーム画面に戻りましょう。 ※ iOS は、[ホーム]ボタンをタップして、端末のホーム画面に戻ります。

## 2-3 GPSについて

「マップ」を利用するには、端末の設定で「GPS」(ジーピーエス)(人工衛星 を利用して自分の位置を正確に割り出す機能)を有効にしておく必要があります。 GPSがオンになっているか確認してみましょう。

### 1 GPSをオンにする(**Android** の場合)

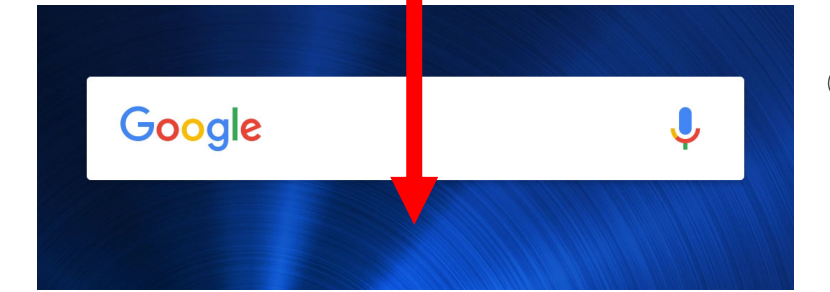

① 画面上端から下方向へ ドラッグして、ステータス バーを表示します。

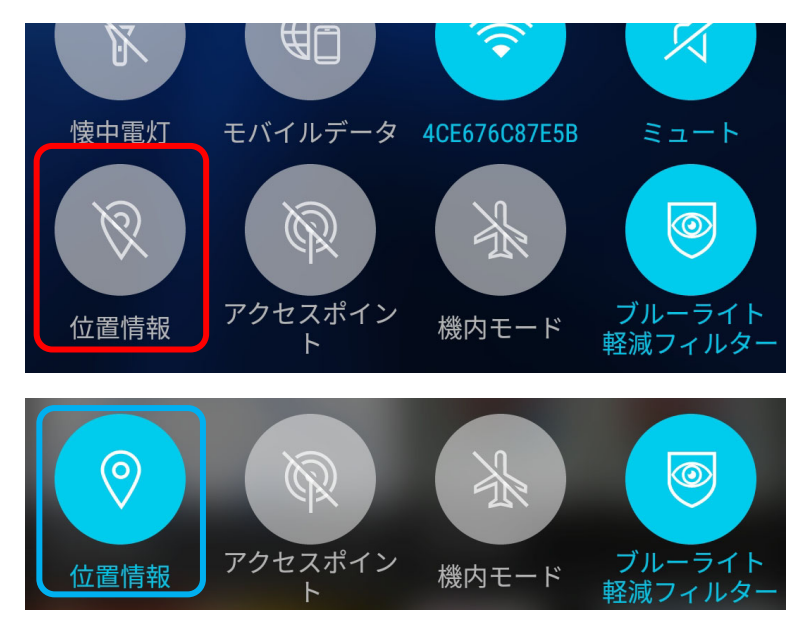

- ② [位置情報]をタップしま す。これで完了です。
- ※ ボタンの名称の例:
	- ・[現在地]
	- ・[GPS]
- ※ 青枠の状態(オンの状態) になっていれば、OKです。